# 3 easy steps **to set up your OneLife iD online profile**

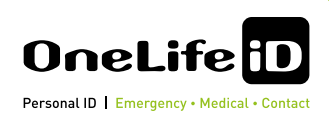

**How to set up the optional online emergency profile to supplement the details on your ID product**

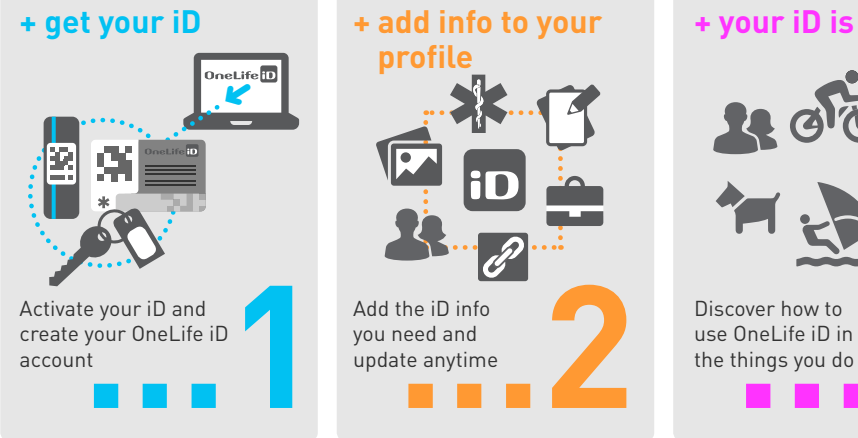

# **+ your iD is ready + your iD is ready**

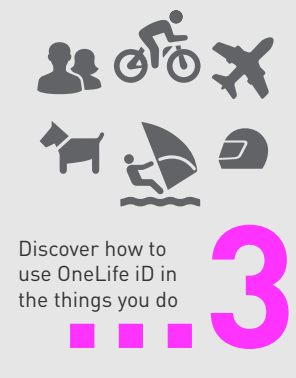

# **Activate your iD and create your OneLife iD Account**

Click on **ACTIVATE ORDER** link in Despatch Confirmation e-mail

**OR** Go to<https://www.onelifeid.com/activateorder>and follow the instructions, manually entering the details provided in your Despatch Confirmation e-mail or Despatch Note (included with ID).

During activation process, new users create a user account by entering their choice of username (must be email format eg name@abc.com) and password.

### Existing User

– If you are an existing user with a OneLife iD account and profile, then you will be asked for your account login details during the ID activation process.

#### Activating for someone else?

– If you are activating the ID for another user, then ensure you are logged out of your own user account first.

2

1

3

**Quick Start - Add the ID information you need on your profile**

Click on each section and add your details. Start with the basics:

- **– My Profile** Add your name and contact details
- **– My Contacts** Add emergency contacts
- **– My Medical** Add detailed medical information

# **Discover the other details you can include on your profile**

- **– My ICE Screen** Create an In Case of Emergency (ICE) Lock Screen or wallpaper for your mobile
- **– My Documents** Store important documents (insurance, travel, passport) as an emergency back-up or for easy access
- **– My Profile** Provide your choice of additional personal information. Include; contact information, social media and more
- **– My Photos** Add photo for ID purposes plus other favourite photos
- **– My Emergency Details** Add additional up to 10 emergency contacts
- **– My Medical** Medical details, GP, Medical Conditions, Allergies and Medical plus documents and images as attachments
- **– My Settings** Manage account settings, user name, password etc.
- **– My IDs** Keep track of your OneLife ID products
- **– Stay updated** Sign-in and update your details anytime you need to

**Need help then go to** [www.onelifeid.com/page/](http://www.onelifeid.com/page/ID-wristbands-videos) ID-wristbands-videos or [www.onelifeid.com/help](http://www.onelifeid.com/help)

i